# **Guía de Información General y Financiera**

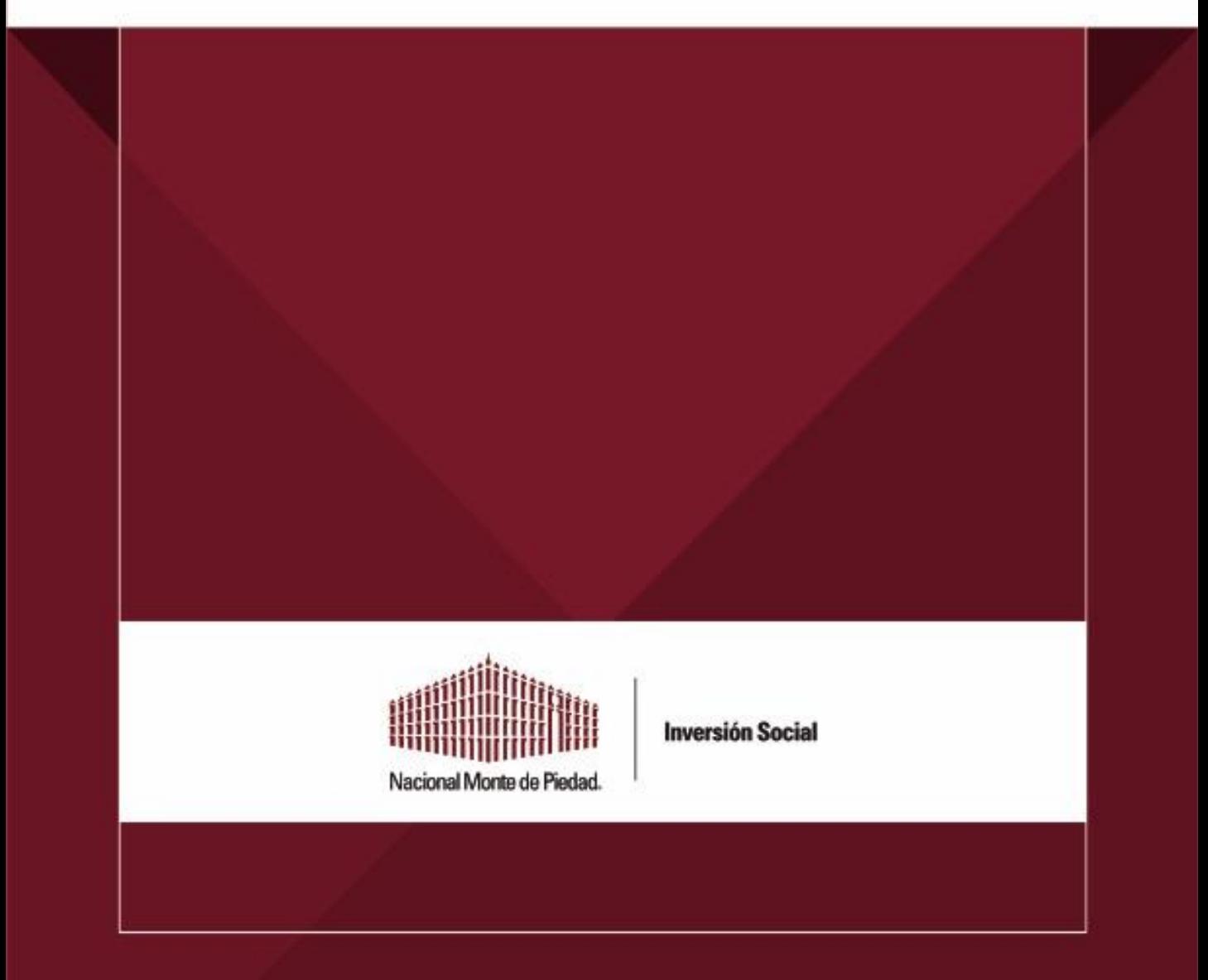

# Contenido

- 1. [Objetivo](#page-2-0)
- 2. [Diagrama de pasos](#page-3-0)
- 3. [Desarrollo de la guía](#page-4-0)
	- 3.1.[Acceso a la plataforma](#page-4-0)
	- 3.2 [Información General](#page-5-0)
	- 3.3 [Objetivos](#page-6-0)
	- 3.4 [Contactos](#page-6-0)
	- 3.5 [Actividad Anual](#page-7-0)
		- 3.5.1 [Ubicaciones](#page-8-0)
		- 3.5.2 [Población](#page-8-0)
		- 3.5.3. [Documentos](#page-12-0)
		- 3.5.4 [Información Financiera](#page-12-0)
	- 3.6 [Enviar](#page-15-0)

<span id="page-2-0"></span>Esta guía tiene el propósito de acompañar en la captura de la **Información General y Financiera** de las Organizaciones de la Sociedad Civil. Nuestra intención es que brinde el suficiente soporte e información para que pueda hacerse de **manera autónoma.**

Es indispensable que las **Organizaciones de la Sociedad Civil**, que desean participar en las convocatorias de **Nacional Monte de Piedad (NMP)**, cuenten con la captura y actualización de su información y la carga de los estados financieros. Ésta es fundamental para tener elementos básicos de **contacto**, hacer análisis **financieros** y contar con la información **geográfica** de sus intervenciones, de la **población** atendida y su alineación a los **Objetivos de Desarrollo Sostenible** (ODS). A partir de aquí NMP puede analizar y dictaminar las solicitudes de inversión social.

Le solicitamos puntualmente que d**esigne a las personas que tengan la información y que sea la misma presentada ante el Sistema Administración Tributaria (SAT). Por favor, complete de manera clara, concisa, correcta y sin errores. NMP tomara decisiones basadas en la información capturada y presentada en la plataforma.**

Esta guía se divide en doce pasos: 1 y 2 acceso e ingreso a la plataforma; 3 información general; 4 Objetivos de Desarrollo Sostenible (ODS); 5 información de contactos; 6 actividad anual, 7, 8 y 9 ubicación, población, 10 información financiera y 11 envío.

### <span id="page-3-0"></span>2. Pasos para el llenado

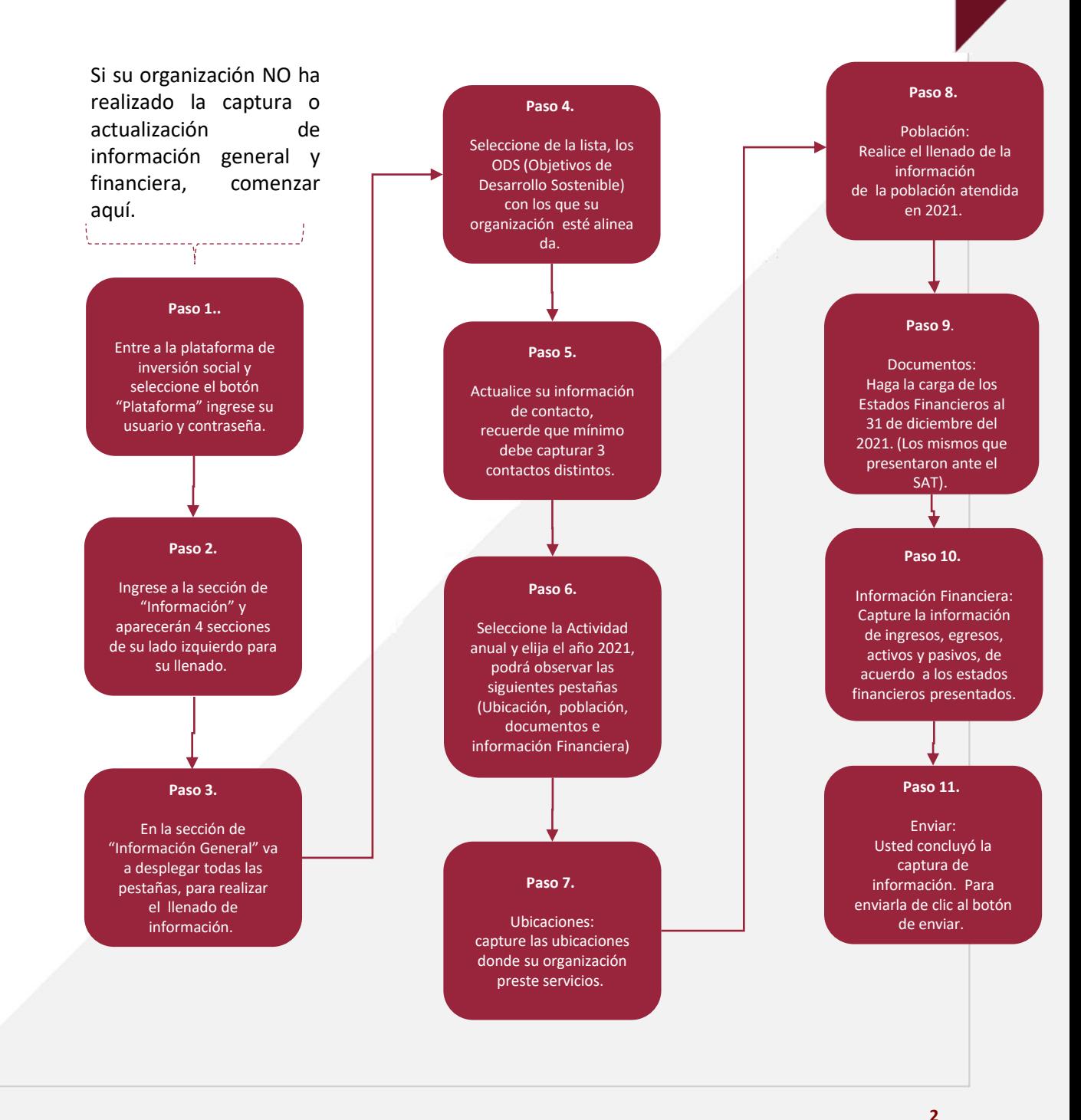

## <span id="page-4-0"></span>3. Desarrollo de Guía

#### **3.1 Acceso a la plataforma**

Ingresa a <https://inversionsocial.montepiedad.com.mx/> y selecciona el botón **"Plataforma".**

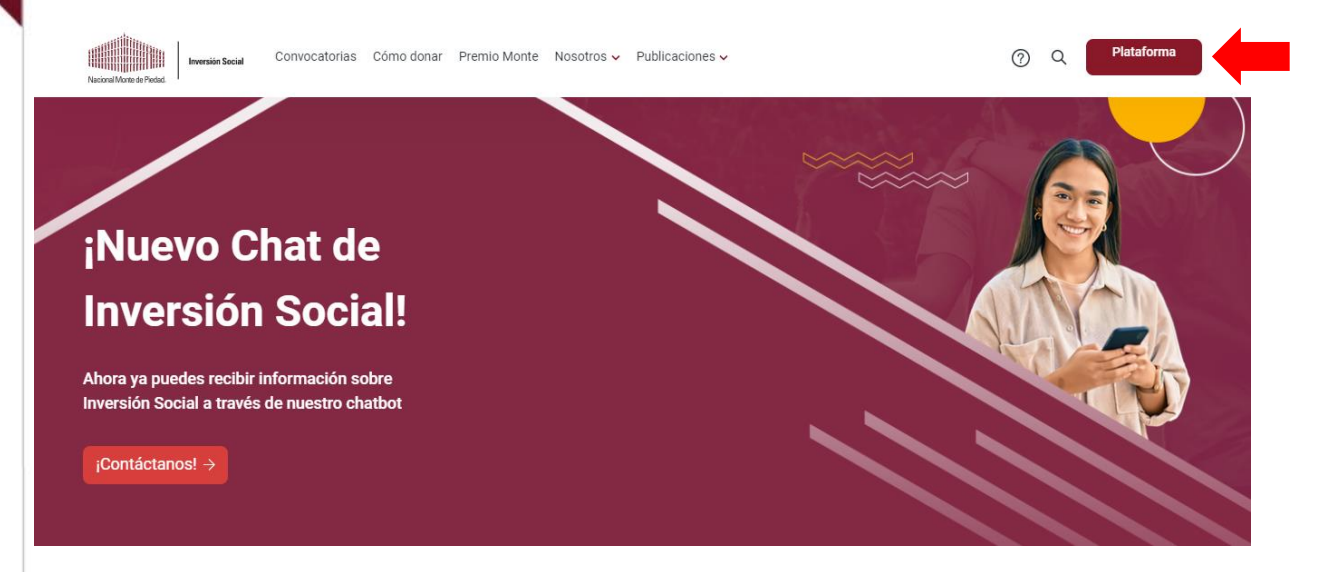

#### 3.1.1 **Ingrese usuario y contraseña**

<https://donatarias.montepiedad.com.mx/donativos/login>

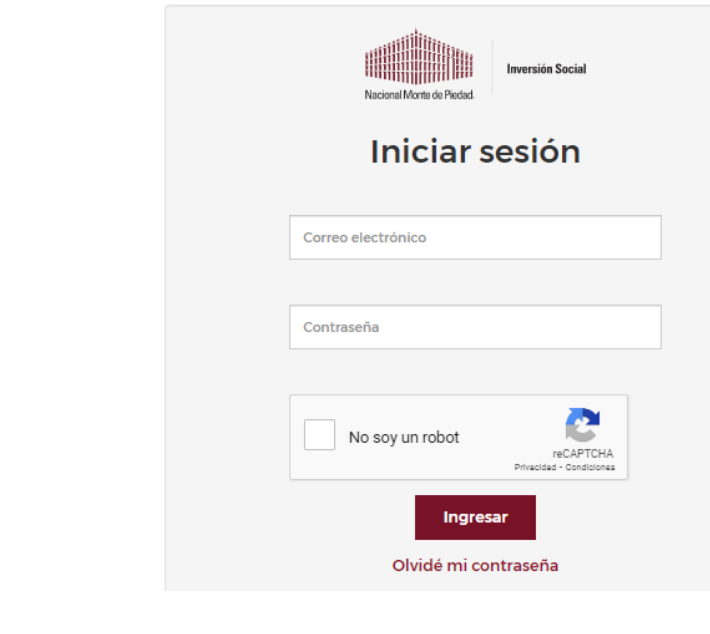

#### <span id="page-5-0"></span>**3.1.2** Ingrese al módulo de **Información**, encontrará cuatro (4) secciones de lado izquierdo.

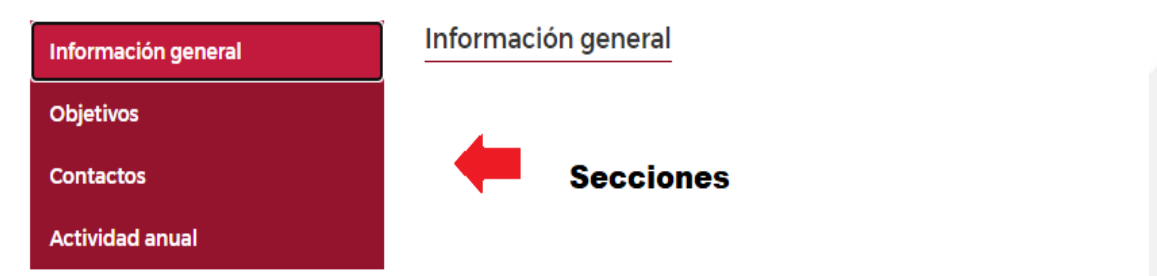

#### **3.2 Información General**

En esta sección, deberás **llenar todos los temas incluyendo los opcionales** para tener mayor contexto de la intervención de la organización. Para las organizaciones que han participado anteriormente, se muestra lo capturado en informes anteriores.

Es importante actualizar la información de acuerdo a la situación actual de la organización.

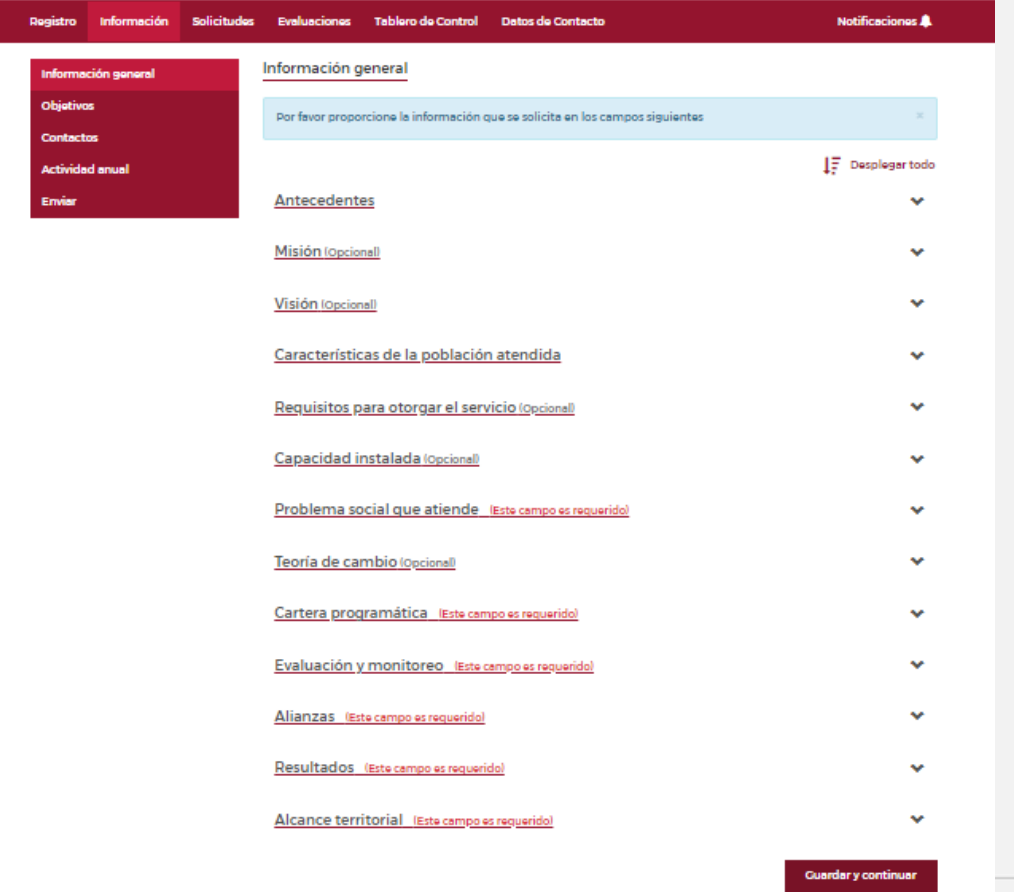

<span id="page-6-0"></span>**3.3** En la sección de **"Objetivos",** deberá seleccionar el objetivo y metas relacionadas a los programas/proyectos de la organización **(Puede seleccionar hasta 2 ODS y hasta 3 metas por cada ODS seleccionado).** Recuerde dar clic en **agregar** y después al botón de **"Guardar y continuar".**

**Importante: Los objetivos seleccionados en esta sección son los que podrás elegir en las solicitudes futuras.**

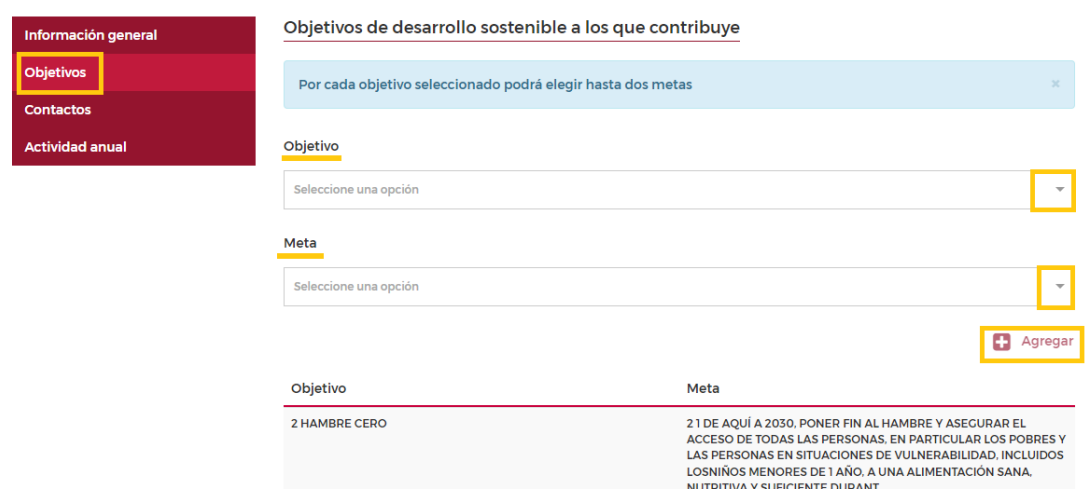

**3.4** En la sección de **"Contactos"** se deben agregar mínimo tres contactos, por ejemplo: patronato, director, gerente, representante legal, etc. Es importante capturar un número y correo electrónico distintos al de la organización. Recuerde dar clic en **agregar** y al botón de **"Guardar y continuar".** Asegúrese capturar la información correcta.

**Nota: es importante señalar el tipo de relación (interna es colaborador u operativo, externa es un asesor)**

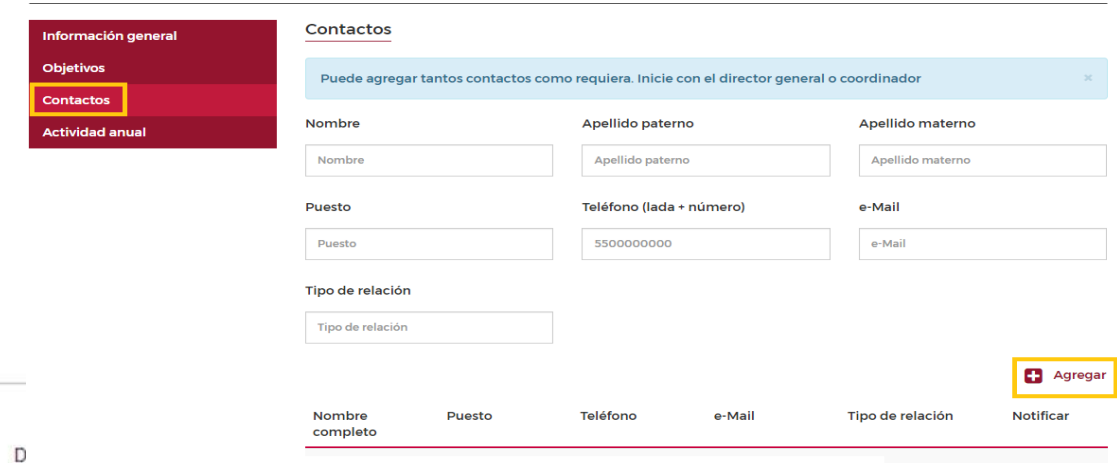

<span id="page-7-0"></span>**3.5** En "**Actividad anual**" deberá seleccionar el año **solicitado por Nacional Monte de Piedad** y dar clic en "**Siguiente**".

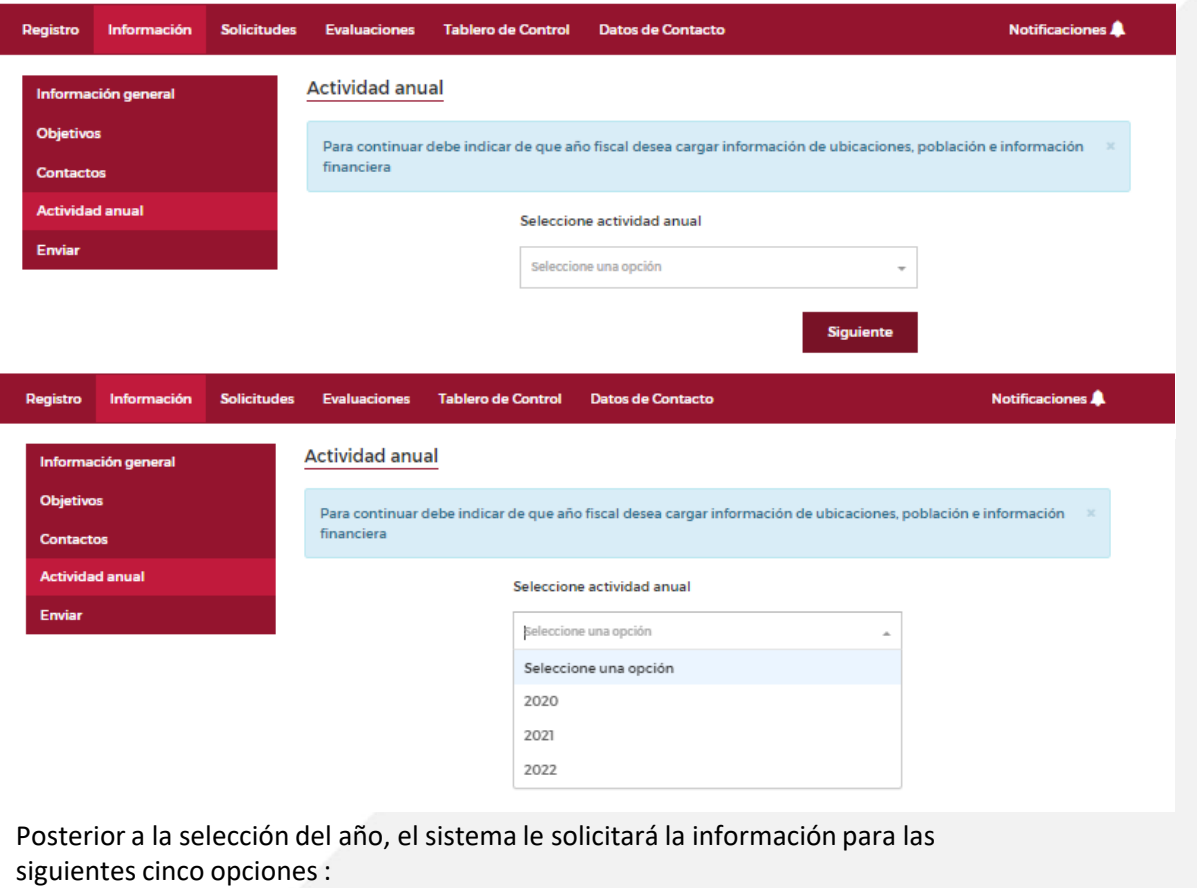

- **1. Ubicaciones** (¿Dónde se prestan sus servicios?)
- **2. Población** (detalle sobre la población atendida)
- **3. Documentos** (Estados Financieros al 31 de diciembre del año solicitado, con la información presentada ante el SAT)
- **4. Información Financiera** (año, debe coincidir con información presentada ante el SAT)

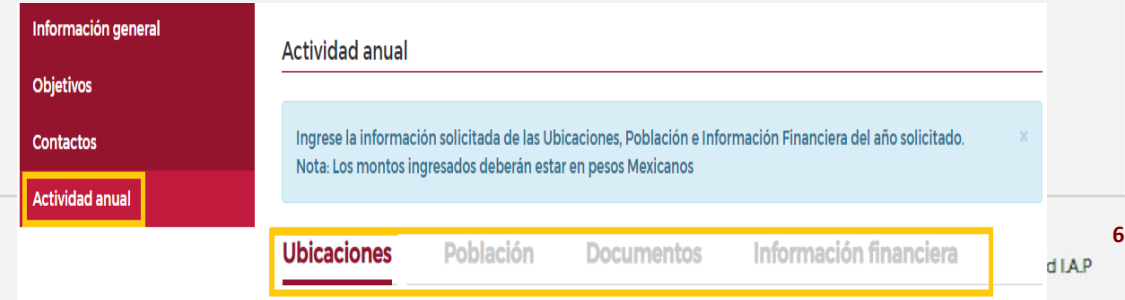

#### <span id="page-8-0"></span>**3.5.1 Ubicaciones**:

En esta sección, es muy importante capturar la Información de todos los establecimientos donde la organización proporciona sus servicios y el número de población atendida. Por cada ubicación que capture, debe dar clic al botón **"Agregar"** y después pulsar **"Guardar y continuar"**.

**Importante : debe colocar la población atendida en el año solicitado por NMP. Esta debe coincidir con la misma población total capturada en la pestaña siguiente.**

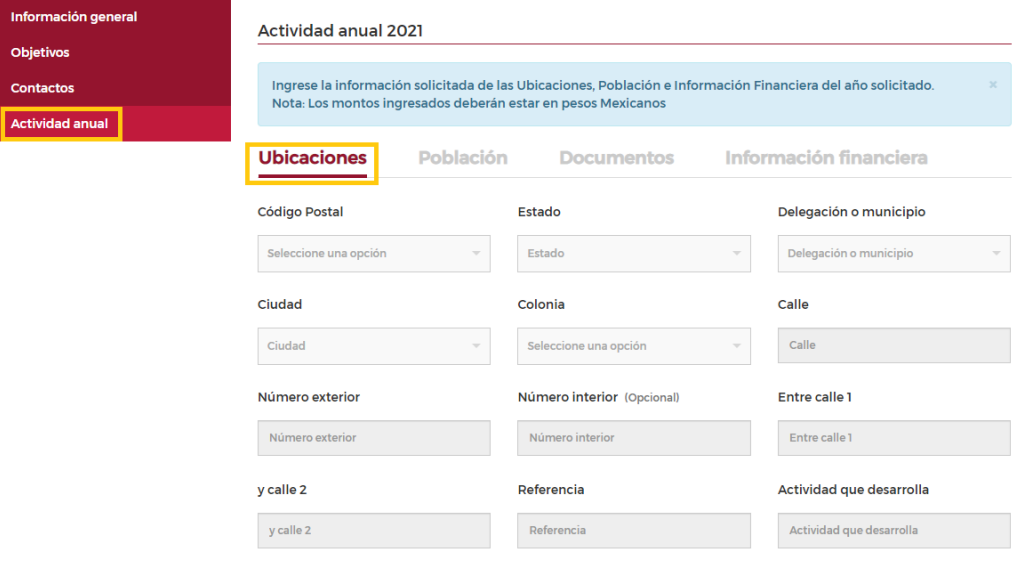

#### **3.5.2 Población**:

En esta sección, deberá realizar el llenado de información como se solicita: edad y género. Recuerde que después de realizar la captura de la información deberá darle clic al botón **"Guardar y Continuar"**.

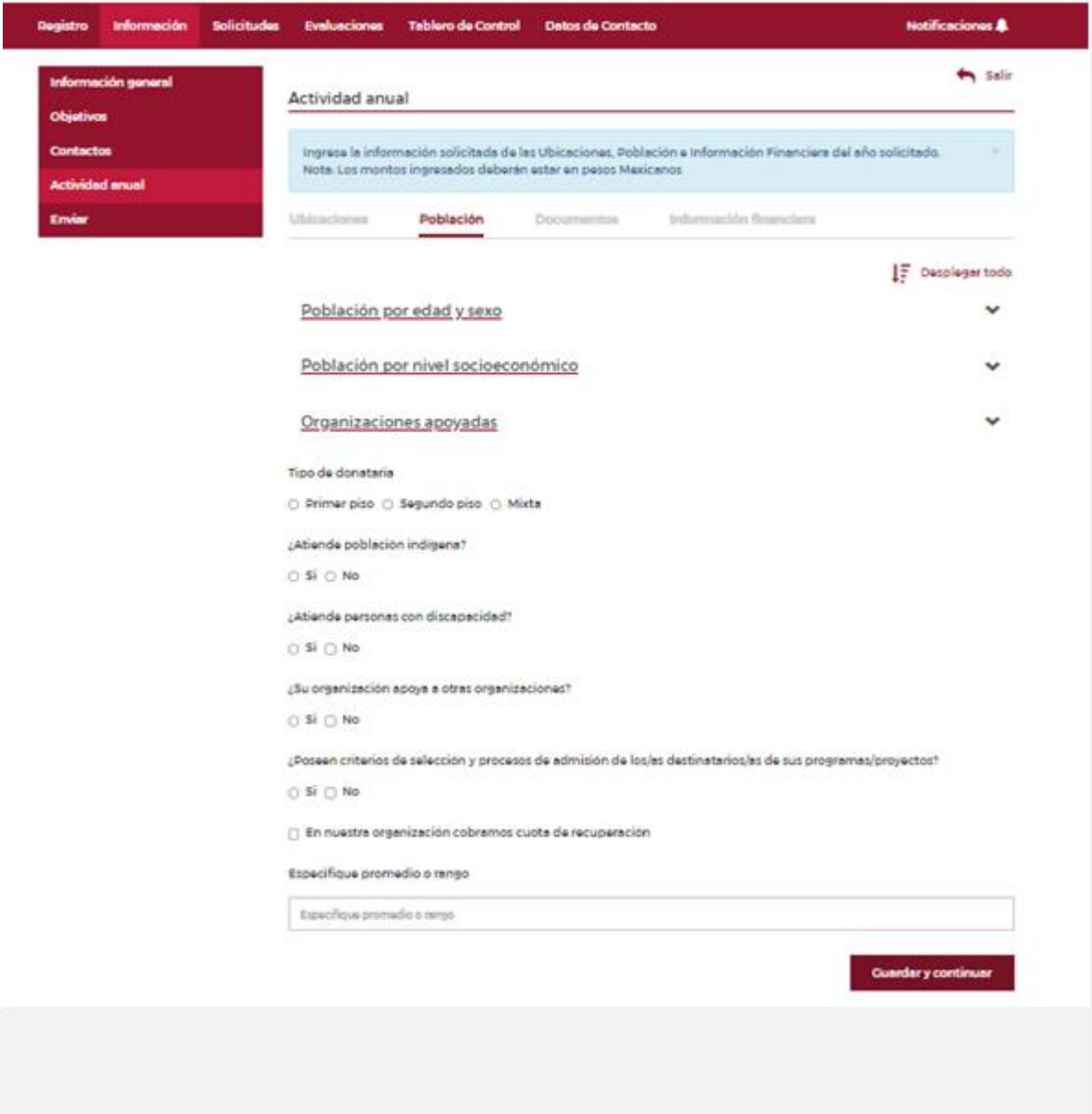

**8**

En "**Población por Nivel Socioeconómico"** debe capturar la población que atendieron anualmente, considerando los distintos niveles (pobreza extrema, pobreza, media, alta). El total de personas **debe ser igual a la cantidad del apartado anterior**. Recuerda darle clic al botón a **"Guardar y Continuar".**

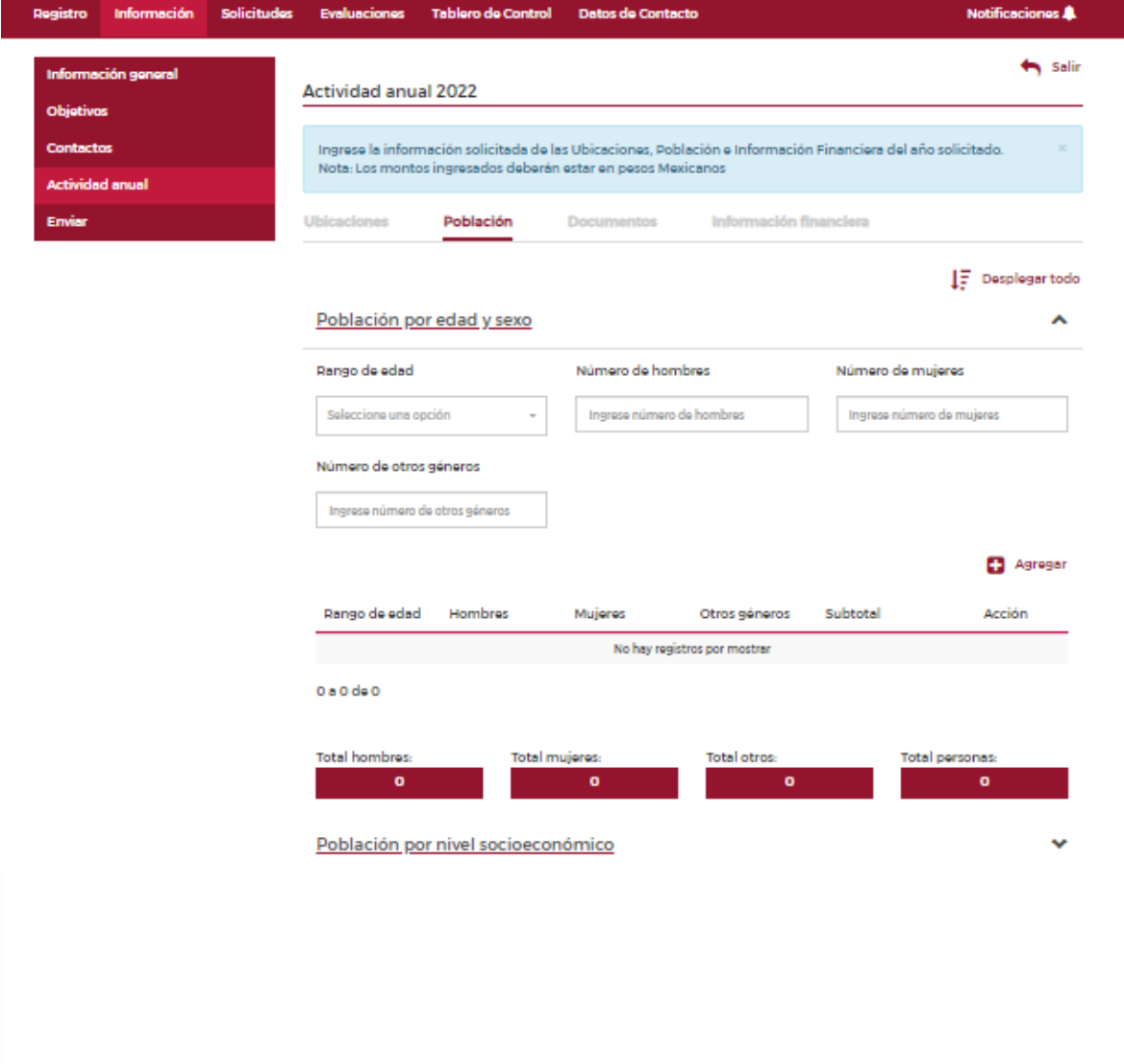

**"Tipo de Donataria"** Al llenar alguno de los apartados, el sistema determinará **automáticamente** el tipo de donataria (**Primer Piso, Segundo Piso o Mixta**).En caso de que su organización brinde atención a personas indígenas o afrodescendientes, será necesario indicarlo y especificar las etnias y/o personas afrodescendientes. En caso de atender a **personas con discapacidad**, deberás informar el tipo de discapacidad que atienden.

Si existe el cobro de cuotas de recuperación, por favor seleccione el cuadro para activar el campo "Especifique promedio y rango". Recuerde darle clic al botón a **"Guardar y Continuar".**

```
Tipo de donataria
○ Primer piso ○ Segundo piso ○ Mixta
¿Atiende población indígena?
\bigcirc Si \bigcirc No
¿Atiende personas con discapacidad?
\bigcirc Si \bigcirc No
¿Su organización apoya a otras organizaciones?
\bigcirc Si \bigcirc No
¿Poseen criterios de selección y procesos de admisión de los/as destinatarios/as de sus programas/proyectos?
\circ Si \circ No
□ En nuestra organización cobramos cuota de recuperación
Especifique promedio o rango
  Especifique promedio o rango
                                                                                                      Guardar y continuar
```
**10**

<span id="page-12-0"></span>**3.5.3** En la sección de **"Documentos",** deberá realizar la carga de los Estados Financieros al 31 de diciembre del año solicitado por Nacional Monte de Piedad **(Balance General, Estado de Resultados y Balanza de comprobación al 31 de diciembre del año solicitado)** firmados por el contador responsable o Representante Legal, dar clic en documentos y pulsa el botón "Subir". **Es muy importante que los estados financieros que cargue en la plataforma coincidan con la información presentada ante el SAT**. Si no coincide, podría poner en riesgo su solicitud en futuras convocatorias. Recuerde dar clic al botón de **"Guardar y continuar".**

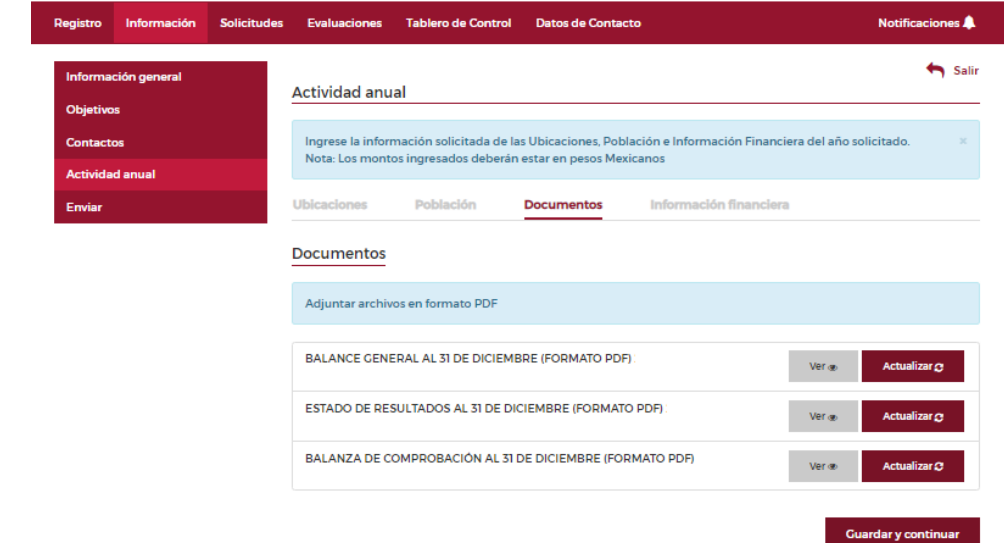

#### **3.5.4 Información Financiera:**

En este apartado, deberá realizar la captura de la información de su organización **"ingresos y egresos",** así como las cuentas de **activos y pasivos**, al **31 de diciembre del año solicitado**. **Recuerde que deberá de ser la misma información que viene en los estados financieros que presentó al SAT.**

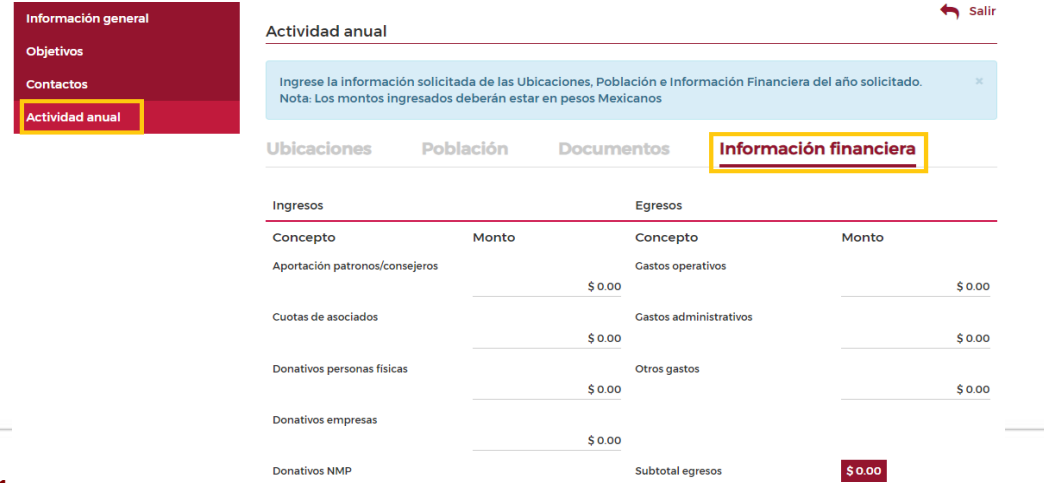

Posteriormente, en la sección de "**Balance General**", el "**Total activos**" que registre debe ser igual a "**Total pasivos + Patrimonio o Capita**l".

**IMPORTANTE: La captura de esta información Financiera deber ser la misma que se presentó al SAT en su declaración anual.**

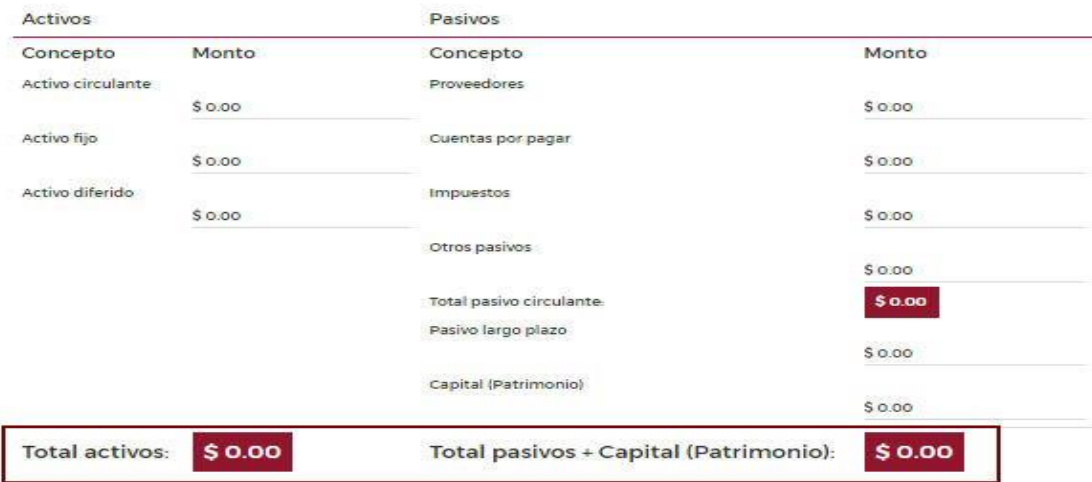

En la sección de "**Otros Datos**" deberá ingresar algunos datos adicionales sobre su organización. Al concluir la captura de la información pulse el botón **"Guardar y continuar".**

#### Otros datos

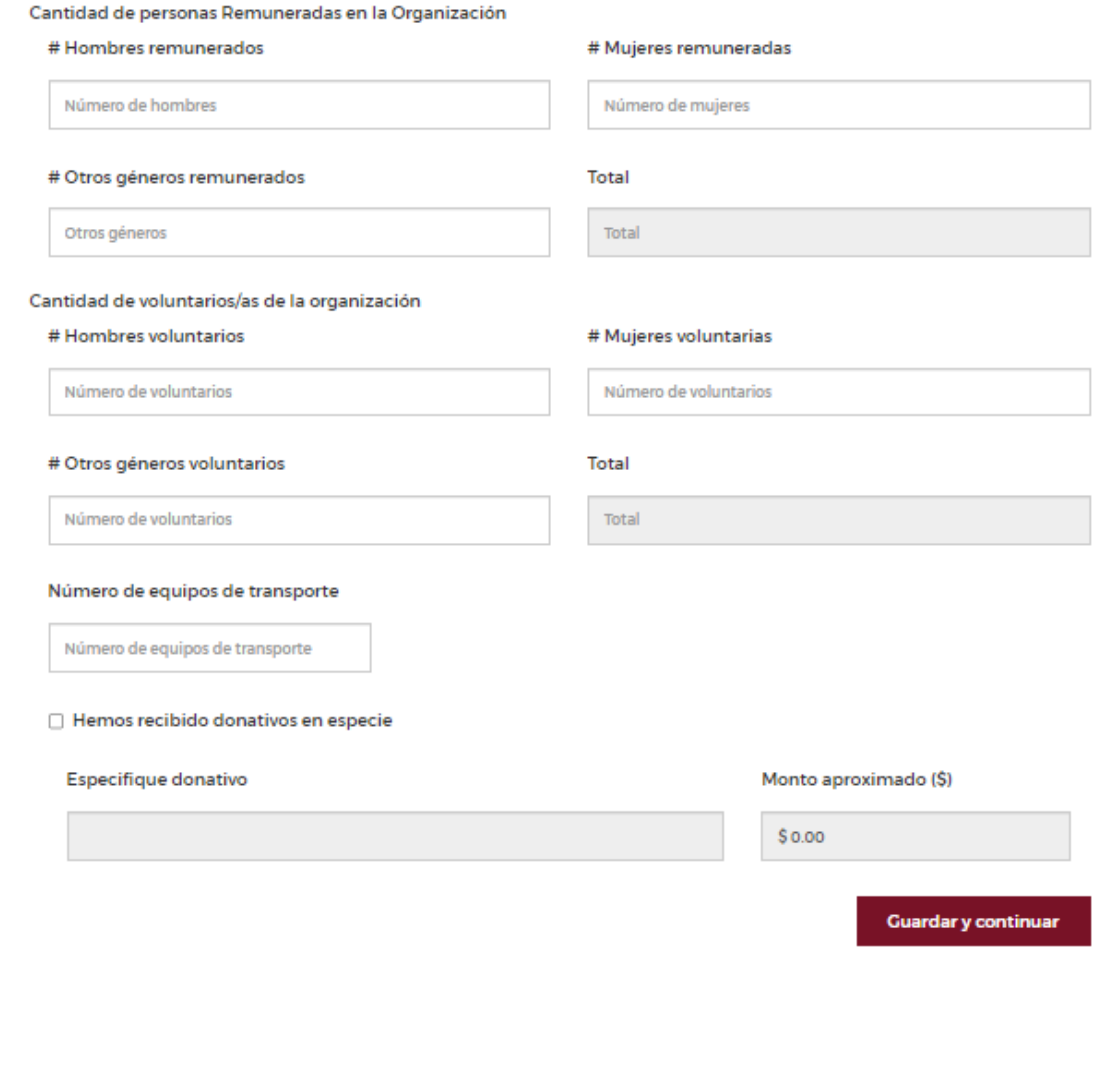

#### <span id="page-15-0"></span>**3.6 Enviar:**

Al momento de **Enviar** la información, notará que todos los campos de las secciones se inhabilitarán para que el área de Inversión Social de Nacional Monte de Piedad reciba la información.

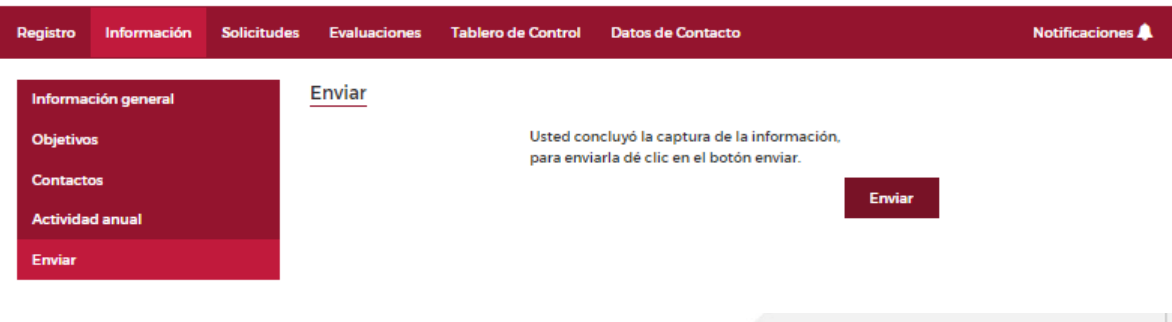

#### **Importante**:

Para presentar una solicitud de recursos a **Nacional Monte de Piedad**, es indispensable que la "**Información**" haya sido capturada de forma clara, completa, correcta y actualizada.

Manténganse pendiente de **recibir notificaciones** vía correo electrónico, por si tenemos dudas o preguntas. Aunque esto dependerá de nuestra carga de trabajo, por eso le insistimos en que capturen las personas que tengan la información y que se haga con tiempo, concentración y dedicación. **NMP no se responsabiliza si toma decisiones basadas en información mal presentada, incompleta o incorrecta.**

### **Dirección de Inversión Social**

**Contacto** Chatbot WhatsApp 55 4440 6879

Correo electrónico: inversionsocial@montepiedad.com.mx

Página web: https://inversionsocial.montepiedad.com.mx/

## **Nacional Monte de Piedad, I.A.P.**

Calle Monte de Piedad # 7, Col. Centro, Alcaldía Cuauhtémoc, CP. 06000 CDMX

### RFC: NMP7502257ZA

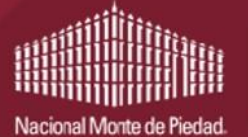

**Inversión Social**